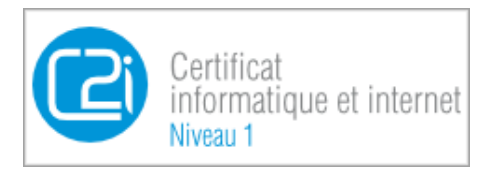

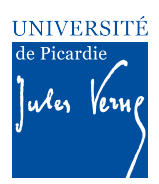

# **Epreuves pratique du C2i – Enoncé de l'Activité 4 pour la validation** des compétences du domaine D4 du C2i **« Organiser la recherche d'informations à l'ère du numérique »**

### *CONTEXTE*

L'objectif de cette activité est de vérifier votre capacité à organiser une recherche d'information sur un *thème donné en y associant une démarche adaptée. L'activité se déroulera en quatre parties NON*  complètement *indépendantes* (appelées D4.1 à D4.4) car un même thème est utilisé pour réaliser les *différents exercices. Chaque partie vérifie une catégorie de compétences particulière.*

Pour réaliser cette activité, il est rappelé que vous disposez d'un certain nombre de ressources, parmi *lesquelles :* 

- Le cours C2i du domaine D1 en ligne disponibles à : https://www.u-picardie.fr/disi/c2i/D4.pdf
- Et bien entendu : votre moniteur C2i et les ressources disponibles du web

- *Remarque* : Pour toutes les questions que vous pouvez vous poser quant au fonctionnement du C2i à l'UPJV, une page publique est disponible avec FAQ et autres documents à destination des étudiants : *https://etudiants.u-picardie.fr/etudes/c2i/*

### *A REALISER AU PREALABLE*

1 - Créez sur votre ordinateur (sur votre bureau par exemple ou dans le répertoire Mes Documents sous *Windows) un dossier (aussi appelé communément « répertoire ») «Activite4\_Nom\_Prenom» SANS*  **ESPACES NI ACCENTS** où Nom et Prénom sont remplacés par votre nom et votre prénom.

*2 - A l'intérieur de ce dossier, créez un document au format .doc<sup>1</sup> . - LE CHOIX DU FORMAT DE FICHIER SE*  FAIT AU MOMENT DE L'ENREGISTREMENT DU FICHIER (le plus souvent Menu Fichier>Enregistrer)-Ce dernier peut être créé à l'aide du logiciel Word de Microsoft, ou de Writer d'Open Office ou tout autre logiciel de traitement de texte selon votre préférence. Ce document vous permettra de rédiger le compterendu de votre activité, compte-rendu qui devra être restitué sur l'ENT C2i, afin que votre enseignant C2i *puisse le corriger.*

*Nommez ce fichier comme suit : «* **D4\_Nom\_Prenom** » où Nom et Prénom sont remplacés par votre nom *et votre prénom, SANS ESPACES NI ACCENTS.* 

*3 - En haut de la première page de ce document doivent figurer les informations suivantes : - Nom (en majuscules) et prénom (en minuscules)*

*<sup>1</sup> Il est important que votre moniteur puisse ouvrir les fichiers que vous lui envoyez. En fin d'activité, vous transformerez le fichier D4\_Nom\_Prenom en fichier pdf avant de l'envoyer à votre enseignant/moniteur.*

*-* Votre promotion et votre numéro de groupe C2i s'il y en a un

*- Le nom de votre enseignant ou moniteur C2i.*

*Exemple :*

*MARTIN Franck Licence de Mathématiques 1ere année, groupe C2i SCIENCES-G9 Enseignant C2i: JOIRON Céline*

*4 - Dans la suite du document, vous reproduirez la structure de l'énoncé, c'est-à-dire, vous inscrirez chaque*  numéro d'exercice précisément comme dans l'énoncé et pour chaque exercice chaque numéro de question. *Exemple :*

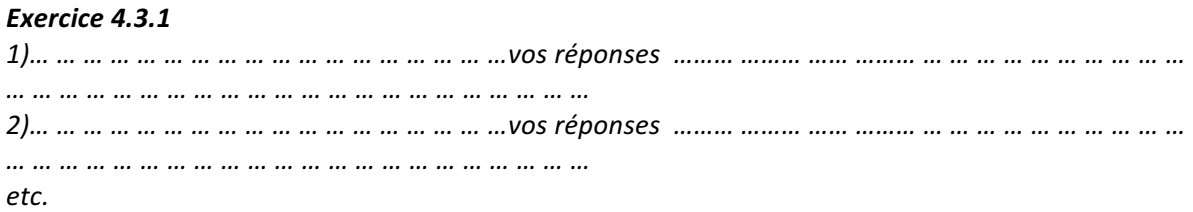

Ce document contiendra ainsi toutes les réponses que vous aurez formulées aux questions de l'énoncé, ainsi que les différentes captures d'écran qui prouvent que vous avez pu réaliser les tâches demandées dans *les différentes questions des différents exercices.*

*5 - La mise en forme de ce document compte-rendu doit respecter un formalisme précis : Marges 2,5 cm Police : Times (ou équivalent) 11 pts*

## *UNE FOIS L'ACTIVITE REALISEE*

*Une fois l'ensemble de l'activité réalisé, votre dossier Activite4\_Nom\_Prenom contiendra :* 

- *le fichier document D4\_Nom\_Prenom au format .pdf*
- tous les autres fichiers qu'il vous aura été demandé de créer et de rendre au cours des différents *exercices de l'activité.*

Vous devrez ensuite créer une archive «Activite4\_Nom\_Prenom» puis la poster sur l'ENT dans le domaine *D4* colonne « Rendre son devoir », de la même manière que cela vous a été expliqué par votre enseignant *ou à la fin de l'activité 1.* 

**Important**: Avant de traiter les exercices ci-dessous, assurezvous d'avoir lu et réalisé les étapes préalables présentées dans *les deux pages précédentes.*

En fonction de votre numéro étudiant (visible sur votre carte d'étudiant), consultez le thème qui vous est affecté (voir annexe 1 de ce document). Ce thème sera utilisé comme base de plusieurs des exercices qui constituent cette activité.

# **Compétence D4.1 – Rechercher de l'information avec une démarche adaptée**

#### **Exercice** 4.1.1 : Le catalogue de la bibliothèque universitaire (BU)

1. Indiquer votre numéro d'étudiant et le thème de recherche qui vous correspond selon l'annexe 1.

2. Recherchez un ouvrages en lien avec votre thème sur le catalogue en ligne de la BU de l'UPJV: http://www.bu.u-picardie.fr/

*Puis, insérez dans votre compte-rendu une capture d'écran par ouvrage représentant les données suivantes.* 

- *Titre*
- *Auteur*
- *Editeur*
- *Collection*
- *ISBN*

3. Parfois la recherche par mot clés ne suffit pas à approfondir un sujet. Lorsque l'on trouve un ouvrage rédigé par un auteur sur le sujet recherché, il est possible que cet auteur ait écrit d'autres ouvrages relatifs au même sujet ou complémentaires.

Choisissez un des deux auteurs des ouvrages que vous avez sélectionné dans la question précédente. Effectuez maintenant une recherche par auteur sur le catalogue de la BU afin de trouver d'autres ouvrages écrits par cet auteur. *Insérez une capture d'écran (complète également) qui montre les résultats de cette recherche.*

#### **Exercice 4.1.2 : les moteurs de recherche**

1. Choisissez deux mots clés relatifs à votre thème de recherche. Nous les nommerons Motclé1 et Motclé2 dans cet exercice.

- Indiquer vos deux mots clés (ou expression) dans votre document D4 Nom Prenom. Attention il faut qu'ils soient pertinents pour faire des recherches sur moteur de recherche.
- Rendez-vous sur le moteur de recherche de votre choix (ex : Google, Bing, etc.). En justifiant chaque réponse à l'aide d'une capture d'écran insérée dans votre compte-rendu, indiquez le nombre de résultats relatifs aux trois recherches suivantes :
	- o Motclé1 OR Motclé2 (espaces avant et après le OR)
- o Motclé1 Motclé2 (avec un espace entre les deux mots)
- o Motclé1 –Motclé2 (un espace après le Motclé1 et pas d'espace entre le et le Motclé2)
- 2. Laquelle de ces trois recherches retourne le plus de résultats ? Expliquez pourquoi.

3. Rendez-vous dans la rubrique d'Aide du Moteur de recherche Google. Recherchez les indications qui expliquent les opérateurs utilisables pour effectuer une bonne recherche.

Parcourez particulièrement la rubrique présentant les « opérateurs » utilisables pour faire une recherche :

• *Expliquez comment la recherche Motclé1 +MotClé2 (sans espace entre le + et le Motclé2) est interprétée par le moteur de recherche ? Justifiez votre réponse en insérant une capture d'écran de la rubrique d'aide de Google montrant le paragraphe qui explique cela.*

4. Vous souhaitez en savoir davantage sur l'auteur que vous avez sélectionné dans l'exercice 4.1.1. Rendez-vous sur le méta moteur de votre choix (*ixquick, dogpile etc*.) et recherchez des sources d'information sur cet auteur.

- *Insérez une capture d'écran complète avec le résultat de votre recherche.*
- *Expliquez pourquoi selon vous, il peut être utile de compléter vos recherches par l'utilisation d'un méta-moteur ?*

# **Compétence D4.2 : « Evaluer les résultats d'une recherche »**

A l'aide du cours ou de vos recherches personnelles prenez connaissance des critères permettant d'estimer la fiabilité d'une information trouvée sur le web.

#### Exercice 4.2.1. Première évaluation de la source

1. Parmi les sites webs cités ci-dessous, quelle serait selon vous la source d'information la plus fiable? – Justifier votre réponse.

https://fr.wikipedia.org/wiki/Théorie\_de\_la\_relativité

http://www.astrosurf.com/luxorion/menu-relativite.htm

http://www.lemonde.fr/sciences/video/2014/10/27/comprendre-la-theorie-de-la-relativite-generale-d-

einstein\_4510085\_1650684.html

http://www.astronomes.com/la-fin-des-etoiles-massives/relativite-generale/

http://www.cnrs.fr/cw/dossiers/dosbig/decouv/xcroire/forPart/relativite/niv1\_1.htm

2. En prenant simplement connaissance de l'URL ci-dessous, pouvez-vous conclure sur la fiabilité ou non de cette source d'information ?– Justifier votre réponse

http://sweetrandomscience.blogspot.fr/2012/10/la-theorie-de-la-relativite-restreinte.html

3. L'URL ci-dessous pointe vers une vidéo présentant la théorie de la relativité. Citez au moins un élément qui permettrait de pouvoir juger de la fiabilité des informations contenues dans cette vidéo ?

http://www.dailymotion.com/video/x28d9c7\_comprendre-la-theorie-de-la-relativite-generale-d-einstein\_news

#### **Exercice 4.2.2 : les whois**

Un whois est un service permettant d'obtenir des informations sur une adresse IP ou le nom de domaine d'un site web.

Ces informations sont à usages divers, elles peuvent concerner la disponibilité d'un nom de domaine

ou l'identité de son propriétaire.

Prenez l'URL : www.cnrs.fr . Indiquez son propriétaire à l'aide d'un whois réalisé sur le site web de l'afnic (www.afnic.fr ).

- Insérez une capture d'écran montrant le résultat de votre recherche.
- En prenant connaissance du propriétaire de ce site (grâce au whois) que pouvez-vous conclure sur la fiabilité des informations contenues sur ce site ?

## **Compétence D4.3 : « Référencer une ressource numérique en ligne »**

#### **Exercice 4.3.1 : Référencer une ressource numérique en ligne**

Recherchez sur les sites web des grands quotidiens français (lemonde.fr, lefigaro.fr, leparisien.fr, *etc*.) un article en lien avec votre thème.

1. Copiez dans votre compte-rendu D4\_Nom\_Prenom le lien précis de l'article que vous avez choisi.

2. Rédigez (et insérez dans votre compte-rendu) la référence de cet article c'est-à-dire indiquez de façon précise comment il faut faire pour référencer cet article dans un autre document. Reportez-vous au cours ou à vos recherches personnelles pour obtenir précisément les modalités de référencement d'une ressource en ligne.

3. Etant donné que cet article peut ne plus être accessible en ligne à tout moment, il convient de le sauvegarder sur votre ordinateur afin de pouvoir le consulter plus tard. Vous ferez une sauvegarde de la page web de l'article sur votre ordinateur. Cette sauvegarde peut être au format PDF. Enregistrez-là dans un dossier nommé « Article » au sein du dossier « Activite4 Nom Prenom ».

## **Compétence D4.4 : « Organiser une veille informationnelle »**

#### **Exercice 4.4.1 : Flux RSS et agrégateurs**

Dans cette dernière partie, vous allez mettre en place une veille en lien avec le thème de l'annexe 1 (le thème des parties 1 et 2 de cette activité).

Rendez-vous sur l'agrégateur de contenus de votre choix (*ex. Netvibes, Feedly, The Old Reader, Taptu*) 2 .

Recherchez 1 flux RSS en lien avec votre thème (au moins le domaine lié à votre thème) et abonnezvous à ce flux RSS.

Indiquez à quel flux RSS vous avez choisi de vous inscrire ainsi que le nom de l'agrégateur que vous avez choisi d'utiliser.

Réalisez une capture d'écran complète (heure et date de votre ordinateur inclues) de la page de l'agrégateur et qui montre votre abonnement effectif à ce flux RSS.

#### **Exercice 4.4.2 : Paramétrer des Alertes**

Une autre façon de s'assurer de recevoir les informations liées à un sujet est de créer des Alertes sur Google par exemple.

*<sup>2</sup> Pour la plupart de ces sites, il n'est pas forcément nécessaire de créer un compte utilisateur nouveau, vous pouvez vous connecter à l'aide de votre compte google ou facebook ou twitter. Libre à vous d'utiliser ou non un de vos comptes existants.* 

Rendez-vous à l'adresse suivante : https://www.google.fr/alerts

Vous pouvez alors créer une Alerte sur Google. Cela vous permet de recevoir dans la boite mail de votre choix un inventaire des pages ou articles apparus sur le web contenant les mots clés de votre choix, et ce à la fréquence que vous choisissez.

Pour paramétrer une Alerte Google, il s'agit ensuite de préciser le (ou les) mots clés que vous souhaitez surveiller sur le web, (par exemple « Barak Obama »), puis de préciser à quelle adresse email vous souhaitez recevoir les alertes ainsi que leur fréquence. Ainsi, pour l'Alerte Barak Obama, vous pouvez par exemple préciser que l'alerte sera envoyée à votre adresse UPJV, chaque jour. Cela signifie que, chaque jour, vous recevrez un e-mail contenant un lien vers toutes les pages nouvellement apparues sur le web, et référencés par Google, qui contiennent le mot clé de Barak Obama.

Une fois que vous validez la création de l'Alerte, soit vous devrez vous connecter sur votre compte Google pour la valider, si l'adresse e-mail que vous avez mentionné fait partie de votre compte Google. Si ce n'est pas le cas, vous recevrez dans la boîte mail que vous avez mentionnée, un email demandant la confirmation de la validation de votre alerte.

Dans cet exercice, il vous est demandé de créer une Alerte Google relative au thème qui vous a été attribué, puis d'insérer dans votre compte-rendu D4\_Nom\_Prenom une capture d'écran qui montre les différents paramètres que vous avez choisis pour créer cette Alerte.

**POUR FINIR – RENDU DE L'ACTIVITE** 

Créez une version pdf de votre compte-rendu D4 Nom Prenom.

Créez une archive de votre dossier « Activite4\_Nom\_Prenom » (au format .zip de préférence<sup>3</sup>) en vérifiant qu'il comporte bien les documents suivants :

Le document de compte-rendu d'activité : D4 Nom Prenom.pdf

Sous-dossier « Article » contenant l'article enregistré à l'exercice 4.3.1 au format html ou pdf.

Vous devez maintenant rendre votre travail en vue d'une correction. Rendez-vous sur l'ENT C2i, Domaine D4 colonne « Rendre son devoir ».

Attention *:* Cette opération d'envoi de fichier est définitive. Assurez-vous donc que ce que vous postez est bien la dernière version et la version finale de votre travail, celle qui doit être évaluée.

 $3$  Car d'autres formats (souvent non libres) peuvent poser des problèmes de décompression aux enseignants/moniteurs

### **ANNEXE 1**

Votre thème de recherche se détermine en fonction des deux derniers chiffres de votre numéro de carte étudiant. Si l'avant dernier chiffre de votre numéro d'étudiant est PAIR alors votre thème se trouvera dans la Liste 1 ci-dessous. Si l'avant dernier chiffre de votre numéro d'étudiant est IMPAIR, alors votre thème se trouvera dans la Liste 2 ci-dessous. (voir exemple en note de bas de page $)^4$ 

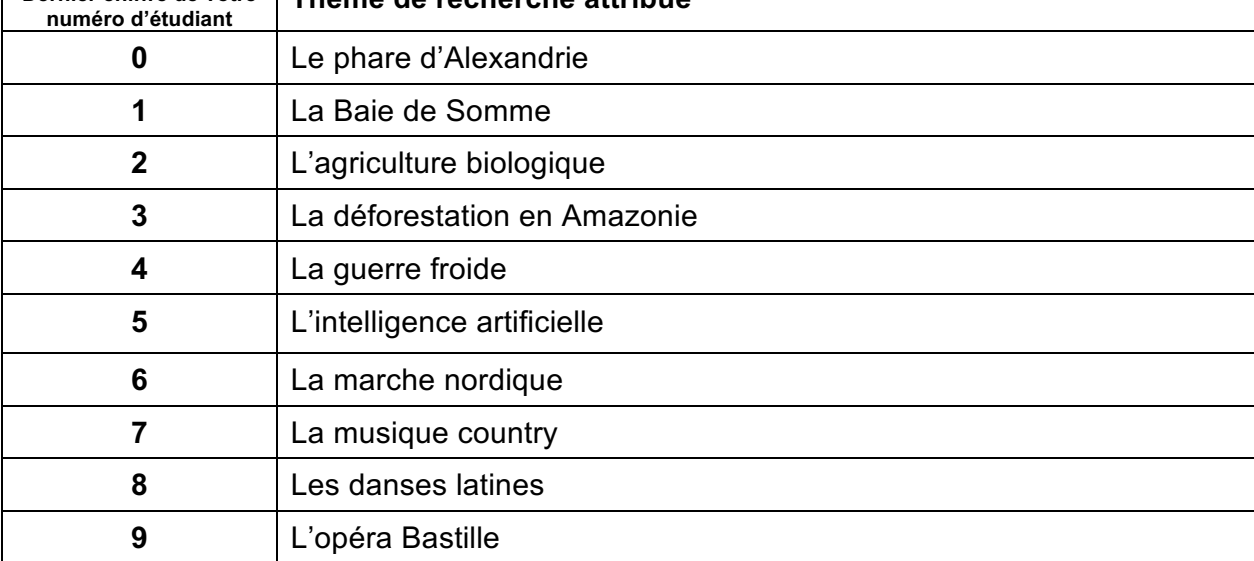

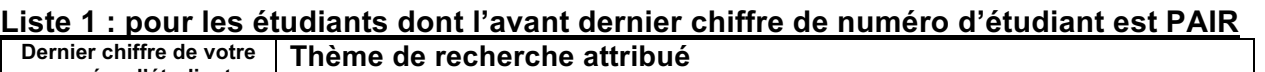

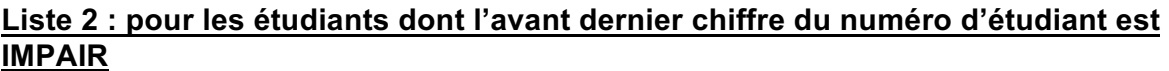

| Dernier chiffre de votre<br>numéro d'étudiant | Thème de recherche attribué  |
|-----------------------------------------------|------------------------------|
| 0                                             | La biologie moléculaire      |
| 1                                             | Le football Américain        |
| 2                                             | Le réchauffement climatique  |
| 3                                             | Les aurores boréales         |
| 4                                             | La cathédrale d'Amiens       |
| 5                                             | Les peintres flamands        |
| 6                                             | La réalité virtuelle         |
|                                               | Les droits de vote           |
| 8                                             | Les ondes électromagnétiques |
| 9                                             | La maladie d'Alzheimer       |

<sup>&</sup>lt;sup>4</sup> Si votre numéro d'étudiant est 27002098 : votre avant dernier chiffre est le 9, il est donc impair, vous vous reportez à la Liste 2. Votre dernier chiffre est le 8, vous avez donc comme sujet, le sujet numéro 8 de la liste 2, c'est-à-dire « Les ondes électromagnétiques ».